**ACS Journal Archives** 

# ACS Journal Archives

ACS Journal Archives เปนฐานขอมูลออนไลนที่รวบรวม บทความวารสารฉบับเต็มทางดานวิทยาศาสตรที่จัดพิมพหรือ รวมกันจัดพิมพโดย American Chemical Society (ACS) ซึ่ง สามารถสืบคนและเรียกดูบทความวารสารฉบับเต็มยอนหลังได ถึง ค.ศ.1879 หรือตั้งแต่ปีแรกที่จัดพิมพ์วารสารแต่ละชื่อจนถึง ค.ศ.2000

### **ลักษณะการสืบคน**

ACS Journal Archives สามารถสืบคนได 2 ลักษณะคือ

1. Basic Search เป็นการสืบค้นอย่างง่ายจากวารสารทุกชื่อ และทุกปที่มีอยู ซึ่งสามารถสืบคนไดโดยการคลิกเลือกประเภท ของเขตขอมูลที่ตองการสืบคนจากเมนูทางดานซายของกรอบ คําคนวาตองการใหคําคนนั้น ๆ ปรากฏในเขตขอมูลใดจากนั้น พิมพคําคนลงในกรอบคําคน โดยสามารถเลือกใชตรรกะ AND, OR, NOT จากเมนทางด้านขวาของกรอบคำค้นเพื่อเชื่อมคำค้น ระหวางกรอบคําคนและจํากัดผลการสืบคนใหแคบลง จากนั้น ้คลิก Search เพื่อเริ่มต้นการสืบค้น

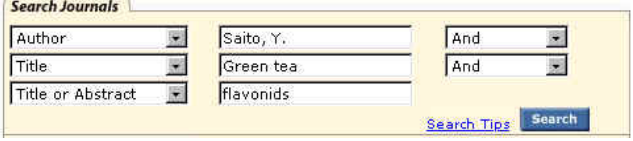

2. Advanced Search เมื่อต้องการจำกัดผลการสืบค้นให้ แคบลง สามารถใช้ทางเลือกภายใต้ Advanced Search Options จํากัดผลสืบคนใหอยูภายในชื่อหรือกลุมสาขาของ วารสารที่ ตองการภายใต Journals by Name หรือ Journals by Subject และสามารถจํากัดผลการสืบคนใหอยูภายในชวงระยะเวลาที่ ตองการไดภายใต Timeframe หรือ Date Range เมื่อจํากัดผล

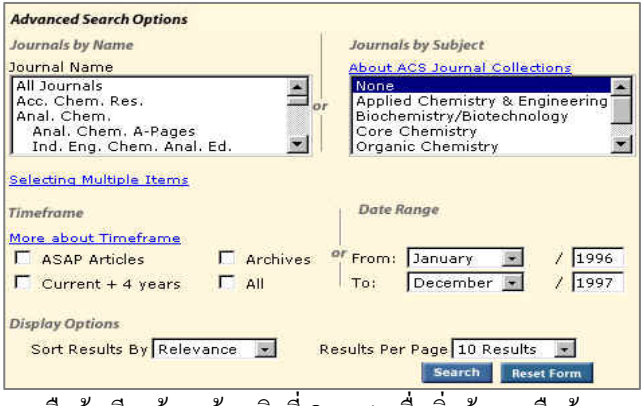

การสืบค้นเรียบร้อยแล้ว คลิกที่ Search เพื่อเริ่มต้นการสืบค้น

### **กลยุทธการสืบคน**

ACS Journal Archives สามารถสืบคนไดในคราวเดียวกัน และจากทางเลือกเดียวกันกับการสืบคน ACS Web Editions โดย สามารถสืบคนไดจากทางเลือก Search the Journals ที่จะนําเขา สูหนาจอ Journals Search ซึ่งมีกลยุทธในการสืบคนดังนี้

# **การสืบคนจาก Citation**

กรณีที่ทราบชื่อวารสาร ปที่ (Volume) และเลขหนาเริ่มตน บทความที่ต้องการอย่างแน่ชัด สามารถสืบค้นอย่างรวดเร็วได้ จากกรอบคําคน Citation Find โดยการคลิกเลือกชื่อวารสารที่ ด้องการ พิบพ์เลขปีที่ และเลขหบ้าเริ่มต้บบทความลงใบกรอบ คําคน จากนั้น Enter หรือคลิกที่ปุม Citation Find

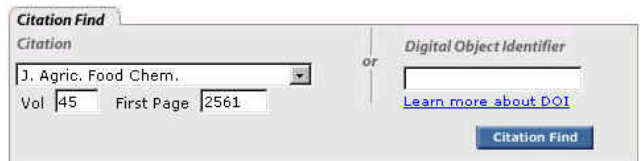

### **การสืบคนจากหมายเลข DOI**

 DOI (Digital Object Identifier) เปนหมายเลขประจํา บทความซึ่งจะปรากฏอยูในหนาแรกของบทความวารสารฉบับ เต็มทั้งในรปของเอกสาร HTML, PDF และฉบับสิ่งพิมพ์เช่น 10.1021/jf970024y สามารถสืบคนไดโดยการพิมพหมายเลข DOI ลงในกรอบคำค้นภายใต้ Digital Object Identifier จากนั้น Enter หรือคลิกที่ปุม Citation Find

#### **การสืบคนชื่อผูเขียนบทความ**

 - ชื่อผูเขียนควรขึ้นตนดวยตัวพิมพใหญ ทั้งนี้เพื่อความ ถูกตองและรวดเร็วในการสืบคน เชน Hauser, Loren

 - ผูเขียนที่มีชื่อตน ชื่อกลางและชื่อสกุลใหใชชื่อสกุลตาม ด้วยเครื่องหมายจลภาค และชื่อต้น ชื่อกลาง เช่น

Gary W. Conrad ใช้ Conrad, Gary W.

 - ผูเขียนที่มีเพียงชื่อตนและชื่อสกุล สามารถสืบคนโดยใช ชื่อต้นและชื่อสกลนั้นได้ หรืออาจใช้ชื่อสกุลตามด้วย เครื่องหมายจุลภาคและชื่อต้น เช่น

Graham Bench จะใช้ Graham Bench หรือ Bench, Graham ก็ได

 - ชื่อสกุลของผูเขียนที่มีหลายสวนใหใชเพียงชื่อสกุลนั้น ๆ ในการสืบค้น เช่น

> Alvarez-Puebla, R. A. ใชเพียง Alvarez-Puebla de la Mora, Marco ใชเพียง de la Mora

- ชื่อสกลของผู้เขียนที่มีอักขระพิเศษรวมอยู่ด้วยสามารถใช้ เครื่องหมายดอกจันตอทายหรือพิมพเปนอักษรตามปกติเชน Lindström, G. ใช้ Lindstr\* หรือ Lindstrom ก็ได้

## **การสืบคนโดยใชคําสาคํ ญั**

 - ใชตรรกะ AND OR NOT เปนตัวเชื่อมคําคน ทั้งภายใน กรอบคำค้บเดียวกับและระหว่างกรอบคำค้บ เช่น

tea AND flavonoids

 - ใชเครื่องหมายดอกจัน (asterisk) แทนกลุมอักขระโดย ใสไวทายคําสําคัญที่ตองการสืบคน เชน

nano\* ผลการสืบคนจะไดทั้ง nanomaterial, nanoparticles, nanoscale และ nanotechnology เป็นต้น

#### **การสืบคนวารสารหลายชื่อ**

 การสืบคนบทความจากวารสารหลายชื่อสามารถทําไดโดย การคลิกเลือกชื่อ/กลุมสาขาของวารสารที่ตองการภายใตกรอบ Journals by Name หรือ Journals by Subject ซึ่งอาจเลือก ้วารสารเพียงบางชื่อ บางกล่ม หรือเลือกทั้งหมดได้ดังนี้

 - การเลือกวารสารเพียงบางชื่อ โดยที่ชื่อของวารสารที่ ้ต้องการนั้นอย่ในลำดับติดกัน สามารถทำได้โดยการคลิกชื่อแรก ของวารสารที่ตองการแลวกด Shift คางไวจากนั้นคลิกชื่อวารสาร ในลําดับสุดทายที่ตองการ

 - การเลือกวารสารเพียงบางชื่อโดยที่ชื่อของวารสารนั้นอยู ในลําดับที่ไมติดกัน สามารถทําไดโดยการคลิกที่ชื่อแรกของ วารสารที่ต้องการแล้วกด Ctrl ค้างไว้ จากนั้นคลิกชี้อวารสารอื่น ๆ ตามตองการ

 - ถาตองการสืบคนจากวารสารทั้งหมดใหคลิกเลือก All Journals ภายใต้ Journals by Name

 - ถาตองการสืบคนตามกลุมสาขาของวารสาร สามารถ เลือกได้ภายใต้ Journals by Subject

#### **การสืบคนบทความโดยจํากัดชวงระยะเวลา**

เมื่อตองการจํากัดผลการสืบคนใหอยูในชวงระยะเวลาหนึ่ง ๆ สามารถคลิกเลือกชวงระยะเวลาที่ตองการสืบคนไดภายใต กรอบ Timeframe หรือถาตองการสืบคนเฉพาะชวงเวลาหนึ่ง ๆ ็บอกเหนือจากที่กำหนดไว้ภายใต้ Timeframe ก็สามารถคลิก เลือกเดือนและใสปค.ศ. ที่ตองการสืบคนไดภายใตกรอบ Date Range

# **การเขาถึงวารสารฉบับยอนหลัง**

 จากหนาแรกของวารสารชื่อหนึ่ง ๆ สามารถเขาถึงวารสาร ฉบับยอนหลังไดจากทางเลือก Back issues, Archives หรือ Back TOC จากนั้นคลิกเลือกฉบับที่ต้องการเข้าถึงได้ทันที

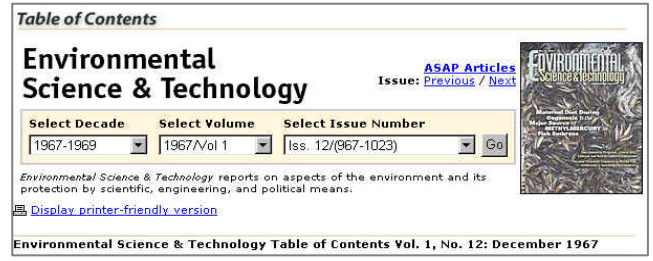

## **การแสดงผลการสืบคน**

ผลการสืบค้นอาจกำหนดให้จัดเรียงตามปี ค.ศ. (Date) ความเกี่ยวของกับคําคน (Relevance) หรือชื่อวารสาร (Journal) และอาจกําหนดใหแสดงผลการสืบคนหนาละ10, 20, 50 หรือ 100 รายการก็ได้ โดยหน้าผลการสืบค้นจะระบุจำนวนรายการ ผลการสืบคนที่ไดพรอมรายละเอียดทางบรรณานุกรม และสวน เชื่อมโยงไปยังสาระสังเขป และบทความฉบับเต็ม รวมถึงสวน เชื่อมโยงเพื่อแจงขอผิดพลาดที่เกี่ยวกับบทความ (Feedback) การติดตอขอซื้อบทความ (Purchase) และหนาสารบัญวารสาร (TOC) ของผลการสืบคนแตละรายการใหสามารถเขาถึงไดทันที นอกจากนี้ยังสามารถปรับปรุงการสืบค้นจากคำค้นเดิม (Modify Search) สืบค้นใหม่ (New Search) และสืบค้นภายในผลการ ้สืบค้นที่ได้ (Search within Results) ได้จากหน้าผลการสืบค้นนี้

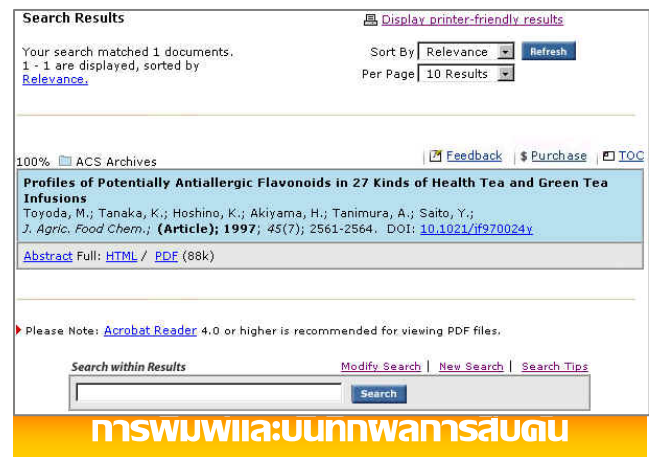

การพิมพและบันทึกผลการสืบคนสามารถใชไดทั้งคําสั่ง Print และ Save As จากเมนูไฟลของเว็บบราวเซอรและ โปรแกรม Acrobat Reader โดยบทความฉบับเต็มในรูป HTML ควรใชคําสั่ง Print และ Save As จากเมนูไฟลของเว็บ บราวเซอรซึ่งควรบันทึกผลการสืบคนโดยระบุนามสกุลของ ไฟลขอมูลเปน .txt และสําหรับบทความฉบับเต็มในรูป PDF ควรใชคําสั่ง Print และ Save As ของโปรแกรม Acrobat Reader และบันทึกผลการสืบคนดวยนามสกุล.pdf

# **การออกจากฐานขอมูล**

เนื่องจาก ACS Journal Archives ไม่มีป่มให้ Log Off ดังนั้นเมื่อเสร็จสิ้นการสืบคนหรือตองการออกจากฐานขอมูล จึงสามารถออกจากฐานขอมูลนี้ไปยังฐานขอมูลอื่นหรือ URL อื่น รวมทั้งสามารถ Close หรือ Exit ออกจากโปรแกรมไดทันที *จัดทําโดยศิริเวช รัตนสุวรรณ สถาบันวิทยบริการจุฬาลงกรณมหาวิทยาลัย*

*พิมพครั้งที่2 (พฤษภาคม 2548)*